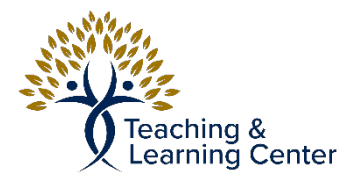

## Box - How to Upload files to Box

Link to the video tutorial: [https://calbaptist.mediaspace.kaltura.com/media/Uploading+Files+to+Box/](https://calbaptist.mediaspace.kaltura.com/media/Uploading+Files+to+Box/1_7w8ydrgr) [1\\_7w8ydrgr](https://calbaptist.mediaspace.kaltura.com/media/Uploading+Files+to+Box/1_7w8ydrgr)

## **Directions**

- 1. Navigate to Box website:<https://calbaptist.account.box.com/login>
- 2. Choose a location/folder to upload files to or click **New + button**

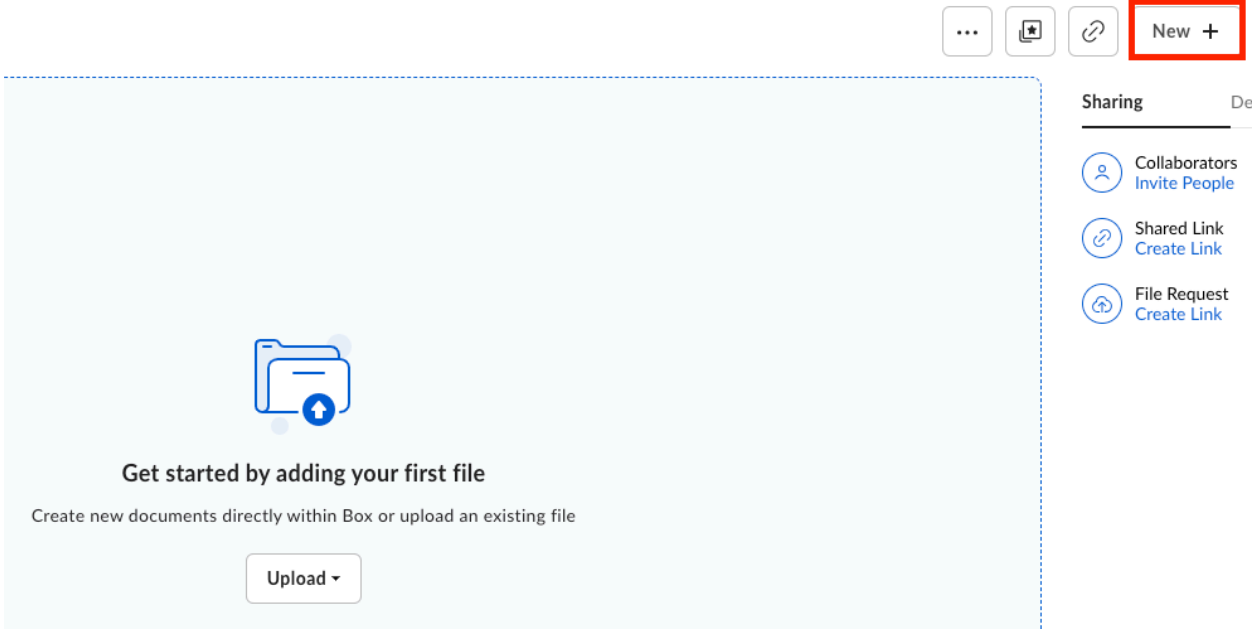

- a. If from New + button choose to upload file or folder or create a new Folder
	- i. New Folder: Give Folder a name and click **Create Button**
- b. Drag Files on top of Folder in website or Click **Upload** Button and choose to Upload a file or Folder.
	- i. Choose file or folder from Local Computer storage
	- ii. Select one or multiple files and click **Open** button to upload files
		- 1. [box.com](http://box.com) will have a banner when files have been uploaded and there is now a copy of the files on your **box.com** account.